## Instructions on Converting Old InkManager Database to Latest Version

Retrieve InkSQL.MDF and InkSQL.LDF files from the computer for conversion, they will be in one of two directories:

Older Systems and Upgrades: C:\MSSQL7\Data

In Newer Systems or New Installs: C:\Program Files\Microsoft SQL Server\MSSQL\Data

Place these in another folder or on a USB Memory Stick ready for copying.

From the Run window on the Start Bar Menu, type:

OSQL<sub>V</sub>-Usa<sub>V</sub>-P Where  $\nabla = a$  space.

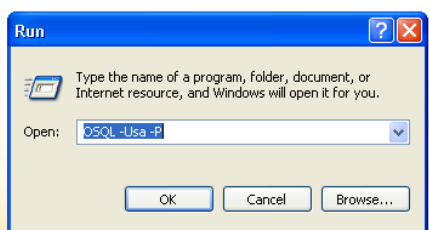

This will open a DOS screen with a 1 in the top LHS corner. At the 1 type:

Drop<sub>∇</sub>Database<sub>∇</sub>InkSQL then hit enter.

On line 2 type:

go then hit enter.

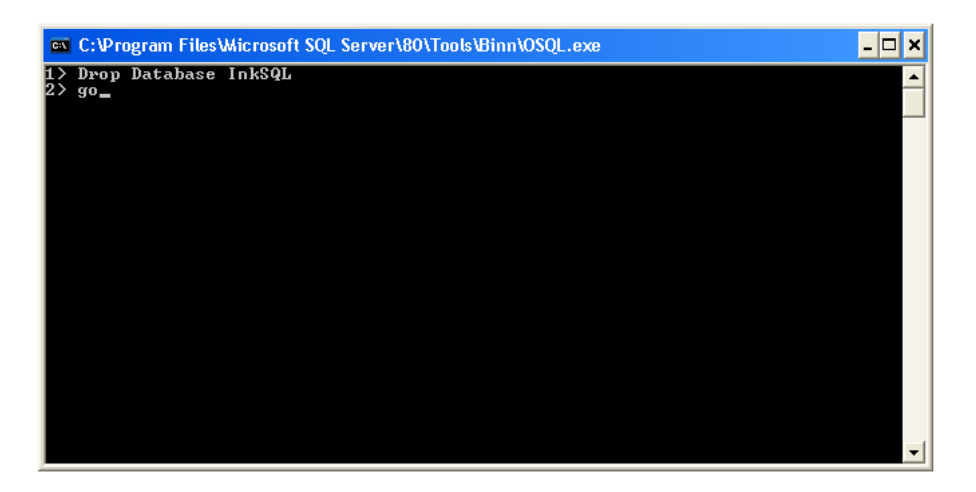

This deletes the InkSQL database files currently in use by InkManager, the following screen is displayed.

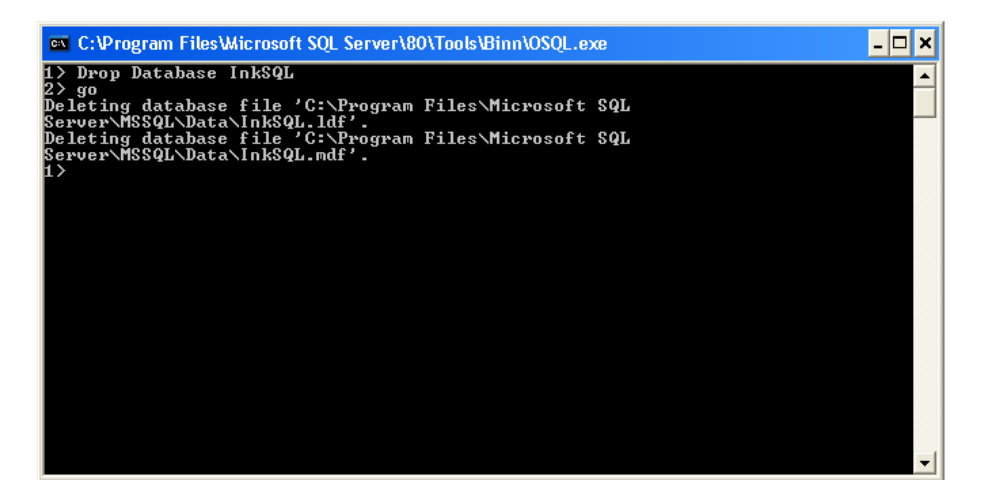

Temporarily switch back into Explorer and copy the two files, (.MDF and .LDF mentioned previously,) into the appropriate directory structure on the system for database conversion, examples shown earlier.

On line 1, type the following: sp\_attach\_db<sub>V</sub>@dbname='InkSQL', <sub>V</sub>@filename1='[path + filename]'

Where  $\nabla = a$  space, and [path + filename] = either:

C:\MSSQL7\Data or C:\Program Files\Microsoft SQL Server\MSSQL\Data

So for a new install requiring an old database dropping in, use the following:

sp\_attach\_db<sub>V</sub>@dbname='InkSQL' <sub>.V</sub>@filename1='C:\Program<sub>V</sub>Files\Microsoft<sub>V</sub>SQL<sub>V</sub>Server \MSSQL\Data\InkSQL.mdf' then hit enter.

On line 2 type go then hit enter.

This should appear on screen as follows:

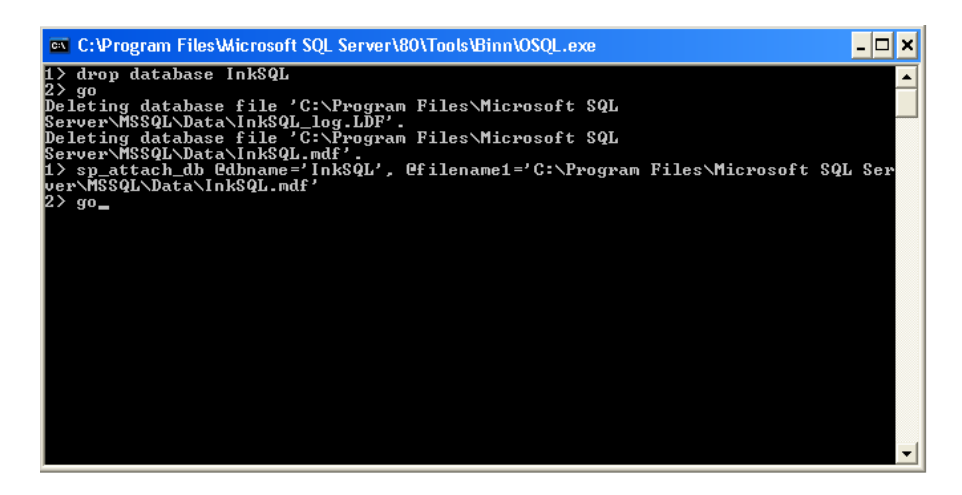

And after hitting enter the following may be seen:

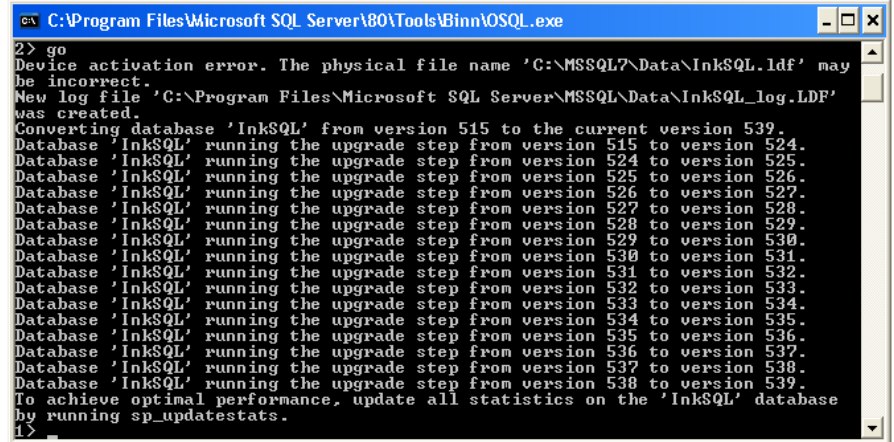

If the option for running sp\_updatestats is given, run it as shown:

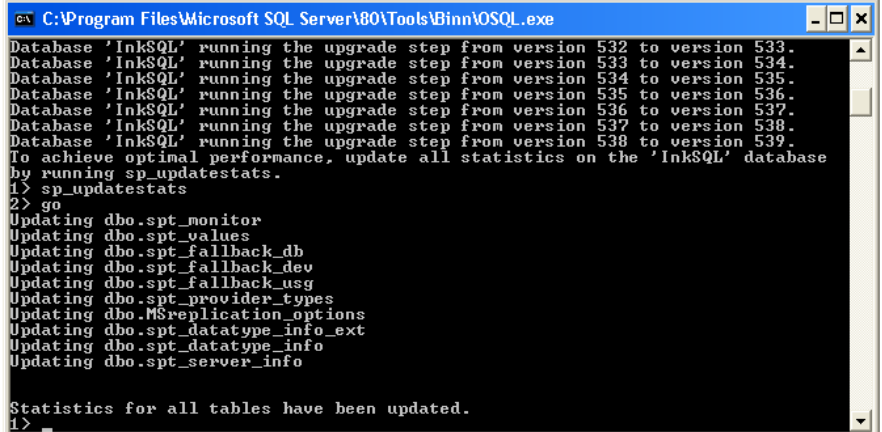

Type exit to close the DOS Window and return to Windows.